## **802.11n 3G Broadband Router**

# WNRT-625G

Quick Installation Guide

## **Table of Contents**

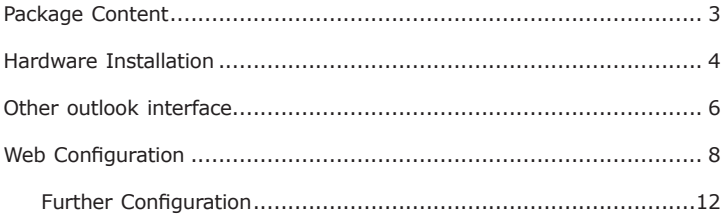

## *Package Content*

- $\bullet$  1 x WNRT-625G
- $\bullet$  1 x Stand
- 1 x Ethernet Cable
- 1 x Power Adapter
- $\bullet$  1 x CD ROM
- 1 x Quick Installation Guide

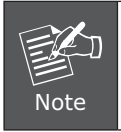

If any of the above items are missing or damaged, contact your local dealer for support.

### *Hardware Installation*

- 1. Locate an optimum location for the WNRT-625G.
- 2.Adjust the antennas of WNRT-625G for the best coverage of your wireless network.
- 3.There are two way connecting to Internet, One is via 3G USB port, and another is from WAN port.
	- 3-1. Connect your 3G/3.5G USB modem to the USB port located in front panel of WNRT-625G.

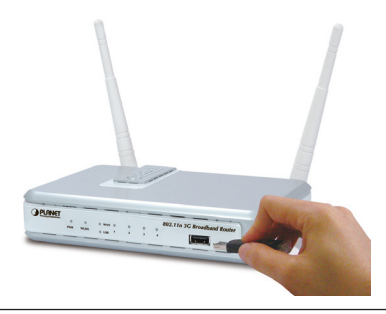

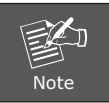

Please also check with your local dealer or PLANET Web site for supported 3G/3.5G USB adapter.

3-2. Connect ADSL/Cable Modem to WAN port of WNRT-625G via RJ-45 Ethernet cable

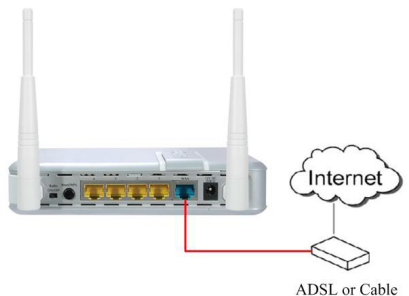

4.Connect all your computers, network devices (network-enabled consumer devices, like game console, or switch / hub) to LAN port of WNRT-625G.

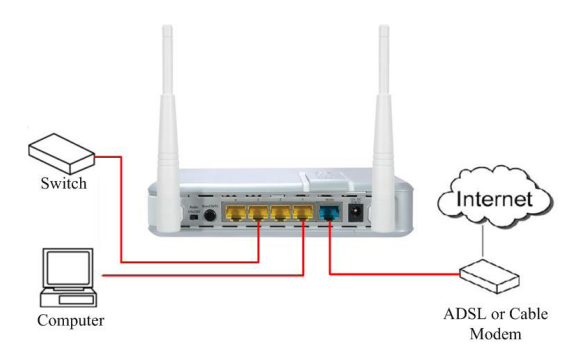

5.Connect the power adapter to the wall socket, and then connect it to the '12V DC' socket of WNRT-625G.

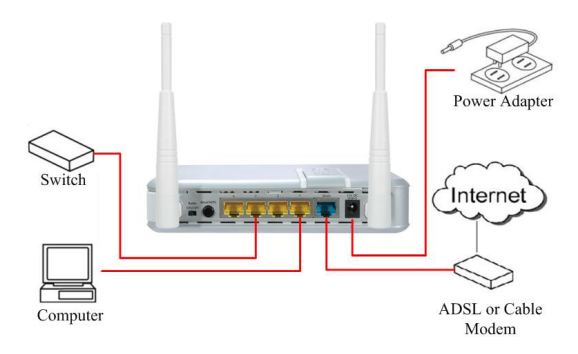

6. Please check all LEDs on the front panel. 'PWR' LED should be steadily on.

# *Other outlook interface*

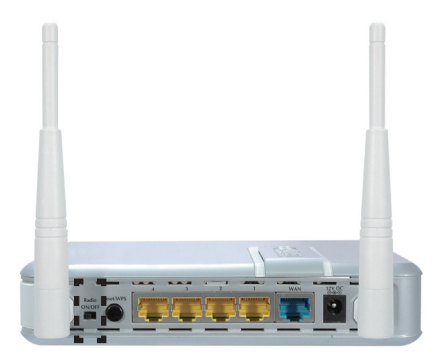

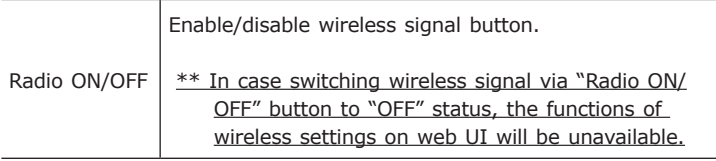

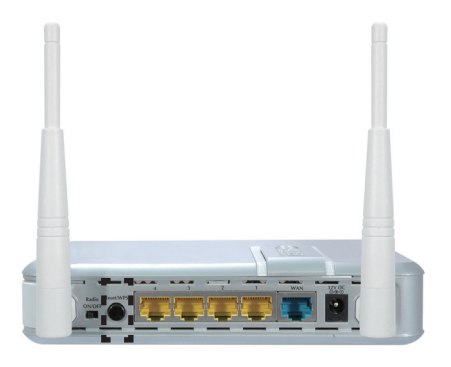

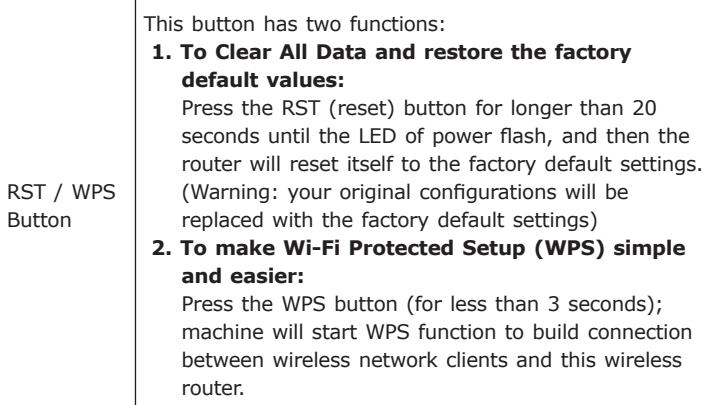

# *Web Configuration*

WNRT-625G provides a user friendly interface for users to configure it via web browser. Please follow the steps below to configure WNRT-625G basic settings.

- 1.Open your web browser and type WNRT-625G default IP address (**http://192.168.0.1**) into the "Address Field" of you web browser. Before configuration, please make sure your PC's IP address is under the same IP range with WNRT-625G.
- 2.After enter the IP address and press Enter key, you can see the dialog box appear as below, please enter the User name and Password with **"admin"**. Then press "OK".

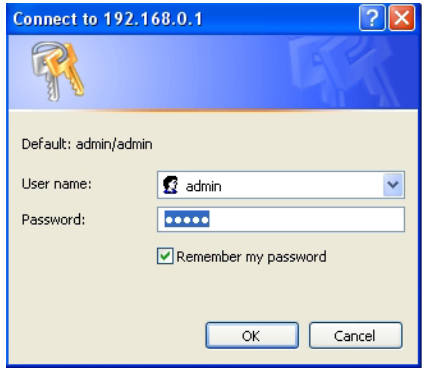

3. Please click "Quick Setup" on the left panel to setup WNRT-625G.

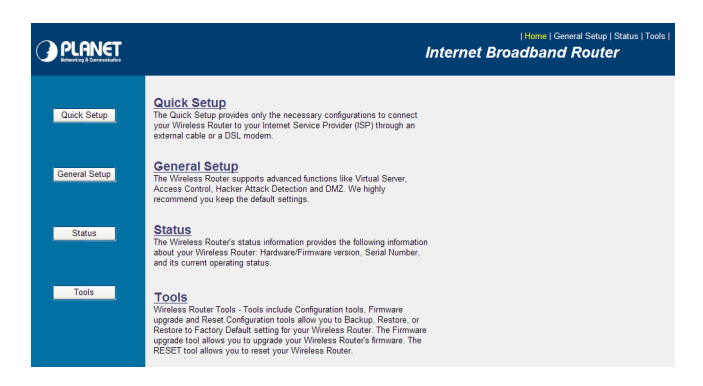

4.Select a Time Zone that corresponds to your country. Click "Next" to continue.

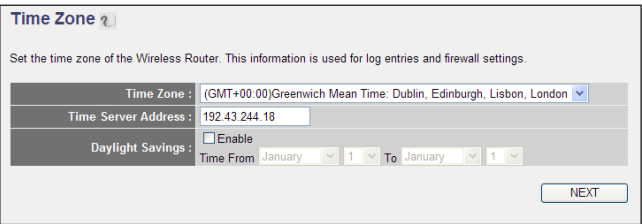

.

5.WNRT-625G supports 7 Internet connection types. Please click "3G/3.5G" to configure 3G mobile Internet. (Other methods please refer to the manual in CD-ROM.

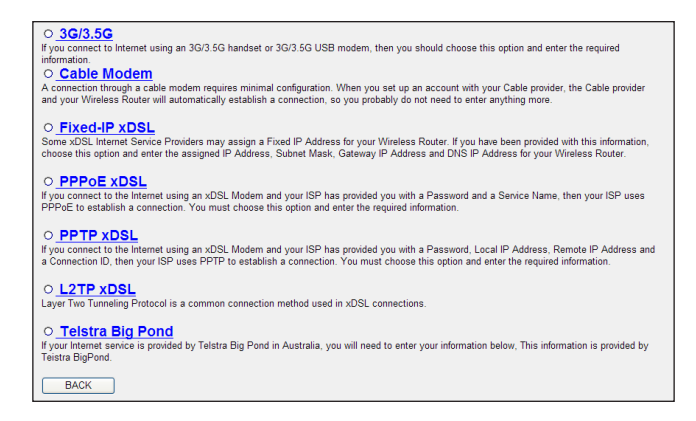

6. Please input the Internet connection parameters if it is required by your 3G/3.5G Service Provider. Click "Next" to continue.

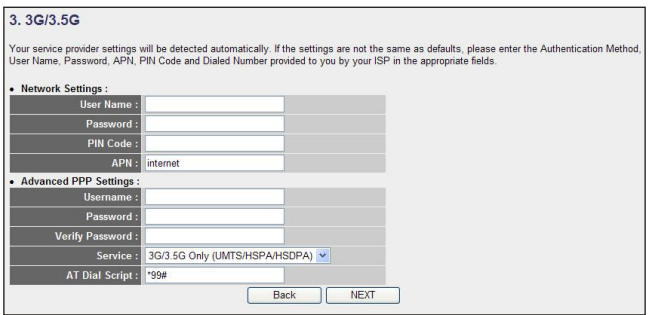

7.Configure wireless relative value (included choosing or changing Band / Band / Channel Number)

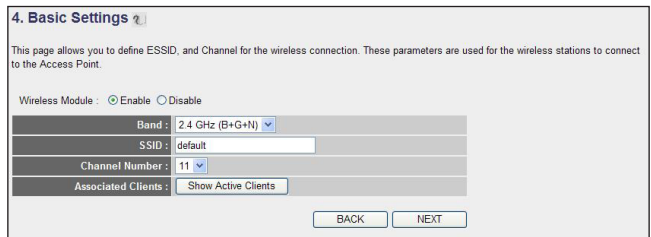

8.Select encryption type to secure your wireless network.

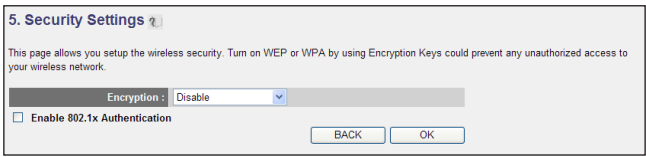

9.Click "Apply" to save the settings.

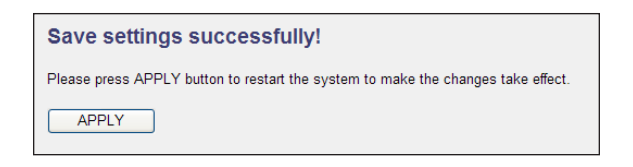

10. Please wait for 30 seconds for WNRT-625G restart. Then click "OK".

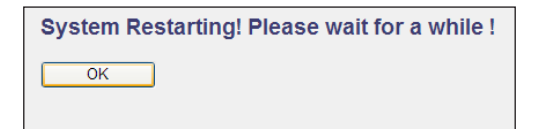

#### **Further Configuration**

If you want to configure WNRT-625G with more detail settings, please refer to the manual in the CD-ROM. If you have any difficulty on resolving the problem while installing or using WNRT-625G, please contact with local dealer or PLANET technical support.